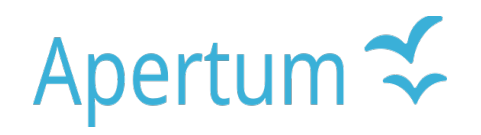

Volume 8

Airviro User's Reference

# **Working with the Alarm Module**

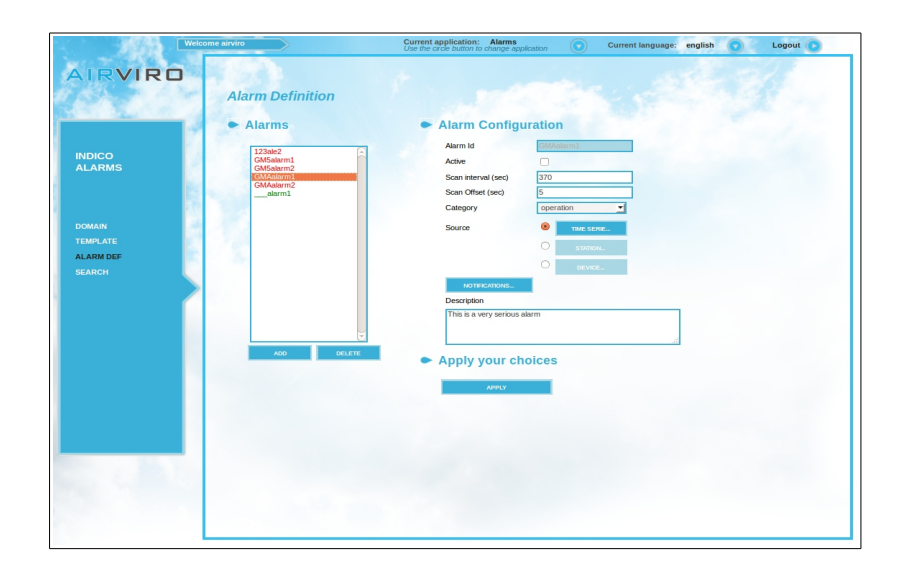

**How to define and configure alarms How to visualize and recognize alarms**

#### **Amendments**

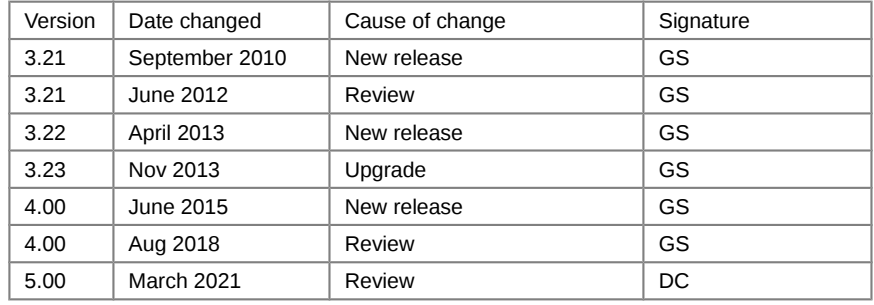

# **CONTENT**

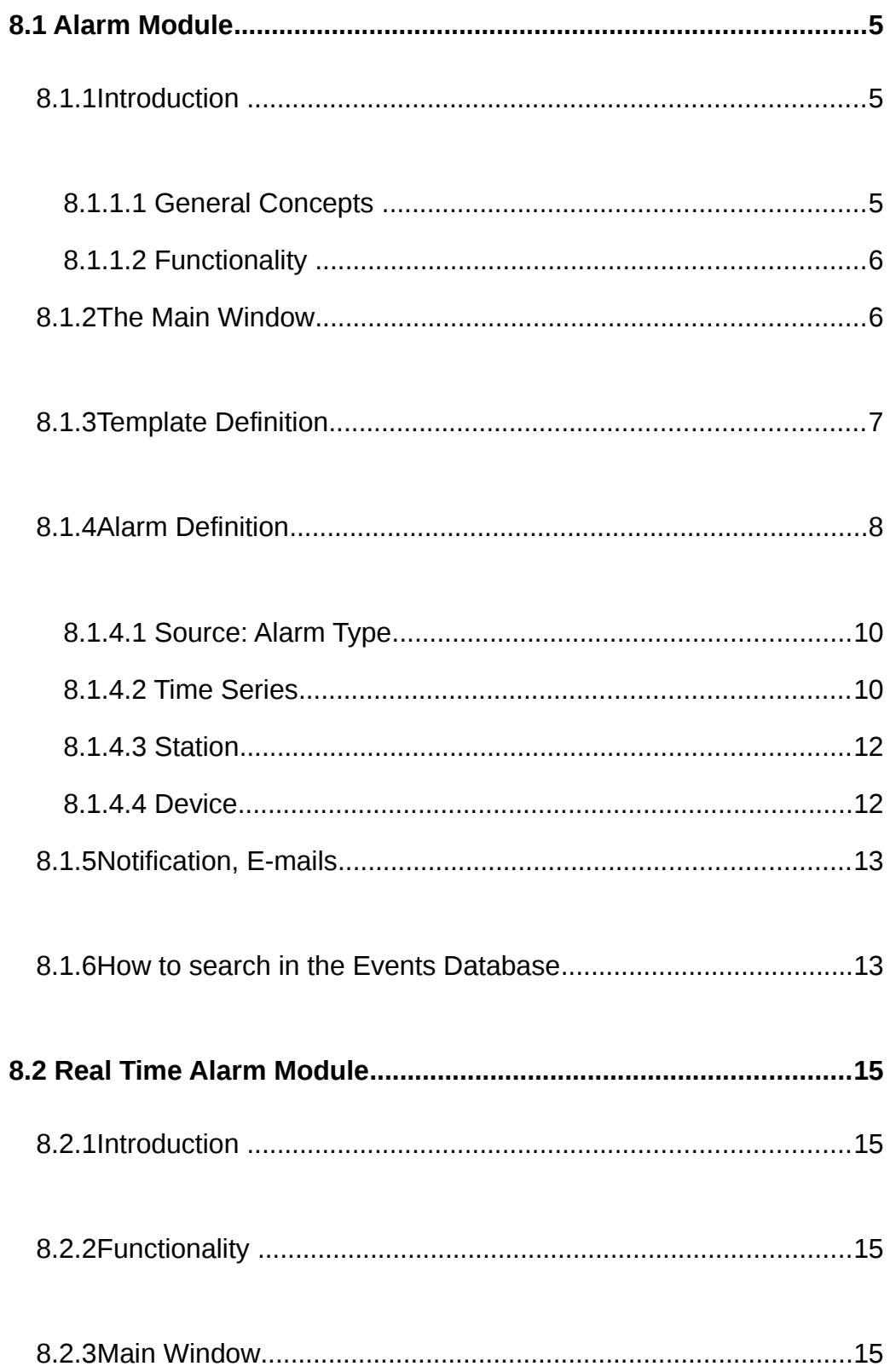

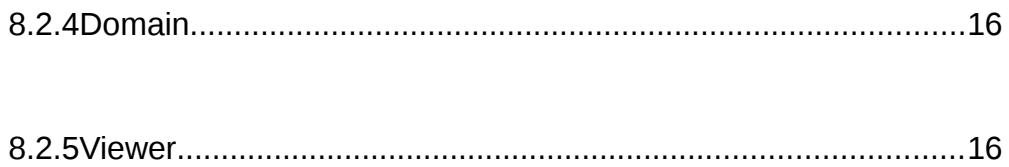

# <span id="page-4-2"></span>**8.1 Alarm Module**

#### <span id="page-4-1"></span>**8.1.1 Introduction**

Alarms can be defined to alert users of events that require a followed up . An alarm can be linked/related to a Time Series, a measuring station or other devices/ports used to connect to the stations.

Each alarm is associated to an alarm level value, indicating the level of severity.

The alarms levels are: **Warning**, **Alert** and **Alarm.** The functions that triggers these alarms are defined for each level. If an alarm is active, notifications can be sent indicating changes in the alarm level or status. The user can configure what action should be taken when the alarm level changes.

The alarm history is saved in an event database that can be viewed by the users. Searches and Reports can be performed for the defined alarm types , by selecting the name or a time period.

The alarm notifications defined in this module, can be viewed using the Real Time Alarm Module.

## <span id="page-4-0"></span>**8.1.1.1 General Concepts**

With the Alarm Module the user can:

- Define alarms for Time Series Data, Monitoring Stations and/or communication devices and ports.
- Configure and define three alarm levels using conditions or functions.
- Define notifications for alarm visualizations and e-mails.
- Search the event database, by name and time period.

## <span id="page-5-1"></span>**8.1.1.2 Functionality**

This Airviro module runs on any PC or other devices running Internet Explorer 6 or later, Firefox or any other mozilla based browsers

 After logging in to Airviro with your user-ID and password, a domain must first be selected, and then Indico Alarm module should be chosen from the available modules..

Any user with the required privileges, can access to the Alarm menu. Privileges must be previously defined to avoid unauthorized access.

#### <span id="page-5-0"></span>**8.1.2 Main Window**

The main menu on the left side of the window has the following options available:

**Domain:** It allows you to select a Domain .

**Template:** It allows you to define formatted e-mails according to your needs.

**Alarm Def (definition):** It allows you to define the alarms .

**Search:** It allows you to search the event database.

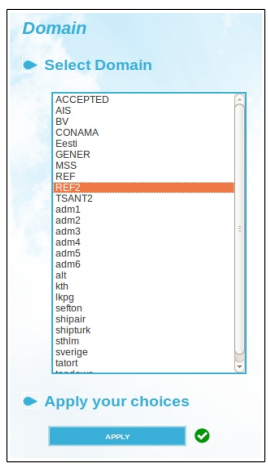

*Figure 8.1. Domain*

## <span id="page-6-0"></span>**8.1.3 Template Definition**

Click on **TEMPLATE** in the main menu, to open this window . Here you can to define the content of the emails, that are sent as notifications for the different alarm levels . *Figure 8.2.*

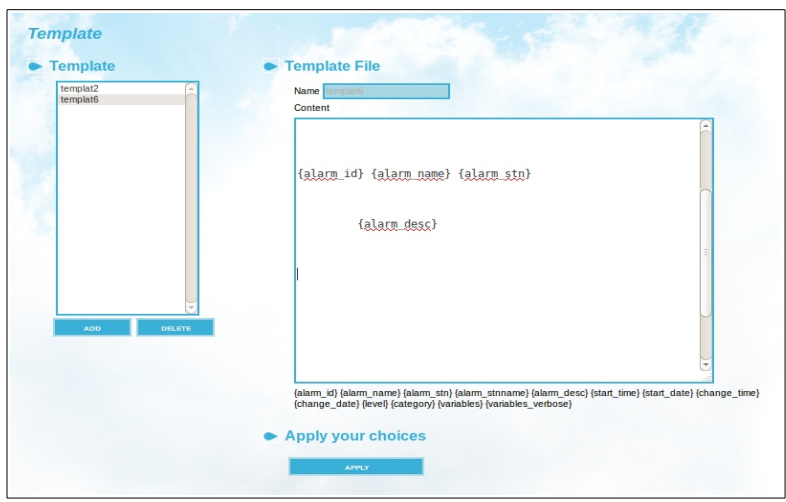

*Figure 8.2. Window where templates are defined.*

Use the [**Add]** button, to add new templates:

A template name must be specified. The **Content** text box, can contain any description of the alarm along with pre defined variables inserted into the message, that collect information about the specific alarm .

Below the Content text box, there is a list with the available variables that can be inserted into the message in order to have a dynamic content .To insert any of these variables, simply click on it with your mouse, and the variable will be copied into your message above.

 Variables used in the notification will be later replaced with the corresponding value for the specific alarm, when the notification is sent. The variables content is described below:

- Alarm id: it is the alarm key.
- Alarm name: it is the alarm name.
- Alarm stn: it is the station key for the station associated to the alarm.
- Alarm\_stnname: it is the station name for the station associated to the alarm.
- Alarm desc: it is the alarm description text, as specified in the alarm definition.
- Start time: it is the time when the alarm became active.
- Start date: it is the date when the alarm became active.
- Change time: it is the time when the alarm last changed level.
- Change date: it is the date when the alarm last changed level.
- Level: it is the current alarm level (normal, alert, warning or alarm) .
- Category: it is the alarm category (condition, operation or system) .
- Variables: it is a brief description of the time series values used to trigger the alarm .
- Variables verbose: it is a full description of the time series values used to trigger the alarm.
- Macro, user/macro: macro that will be used to include a graph into the email.

The Alarm *templates* defined here*,* can be used later in the **Notifications** subwindow to be used in the notification definition. (See *Figure 8.7.*)

**Note:** Keyboard keys (Ctrl+Copy) and (Ctrl.+Paste) could also be used to Copy and Paste the variables into the template text .

#### <span id="page-7-0"></span>**8.1.4 Alarm Definition**

Click on the **ALARM DEF** menu option to open this window. Here you can add, edit and delete alarms. *Figure 8.3*

Assign a name to the alarm in **Alarm ID.** Tick off the **Active** checkbox to activate the alarm. Assign a time interval (in seconds) in **Scan Interval** indicating how often the database will be scanned for new data to trigger the alarm level.

 Enter a detailed alarm description In the input text **Description**. For example: SO2 daily average. Major or equal to 200ug/m3. Exceeds 80% of actual environmental legislation level.

**Scan offset** (in seconds) is a delay time in seconds, before performing a new search in the events data base to be done "past" the hour. For example, if Scan Interval is set to 3600 and Scan offset (seconds) is set to 0, the Alarm Module will look for alarms every hour. However, if the values are set to 3600 and 300, then the search will be performed every 5 minutes past the hour.

Assign a category There are two category types: operative and condition. *Figure 8.3.* The category can be used to classify alarms and it is used to filter alarm reports.

When a new alarm is defined, the ID specified by the user will be preceded by another ID corresponding to the Station Key,which the system adds automatically.

For example, if an alarm is defined at a monitoring station, the name is preceded by the station key. For example: 503SO2DIA, where 503 is the station key and SO2DIA the userdefined part of the ID.

| <b>Alarms</b>               | <b>Alarm Configuration</b> |                |
|-----------------------------|----------------------------|----------------|
|                             | 265 Sweden1                | ٠              |
|                             | Alarm Id                   | 265            |
|                             | Active                     | П              |
|                             | Scan interval (sec)        |                |
|                             | Scan Offset (sec)          |                |
|                             | Category                   | operation<br>٠ |
|                             | Source                     | TIME SERIE.    |
|                             |                            | <b>STATION</b> |
|                             |                            | O<br>power.    |
|                             |                            |                |
|                             | NOTIFICATIONS.             |                |
|                             | Description                |                |
|                             |                            |                |
| <b>DELETE</b><br><b>ADO</b> |                            |                |

*Figure 8.3. Alarm Definition.* 

# <span id="page-8-0"></span>**8.1.4.1 Source: Alarm Type**

Indico Alarm supports three different alarm types:

• **Time Series**: the alarm is defined using time series data from Airviro's Time Series DataBase. Time Series Data can be viewed using the Indico Presentation.

• **Station**: the alarm is defined using data from the data collection process, that is, from data defined in monitoring stations using the Airviro Indico Administration Module.

• **Device**: the alarm is defined on devices used for data collection. Example, /dev/ttyS0 for the device associated to a modem.

**Note:** An alarm can only be defined for one source type. Use the radio button to enable which source type will be used.

**Note:** The time resolution has been previously set under **Project-Time Resolution**.

## <span id="page-9-0"></span>**8.1.4.2 Time Series**

 By selecting **Time Series**, in the **Alarm Definition** window, you can define and configure an alarm using Time Series Data. (*Figure 8.4)*

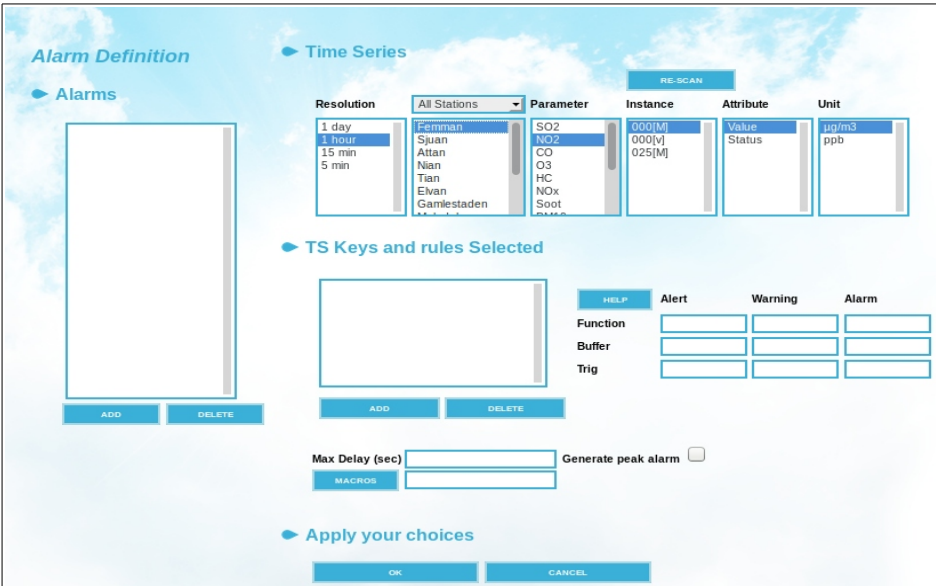

*Figure 8.4. Time Series.*

The **Time Series** subwindow, allows you to select the station, resolution parameter, instance, attribute and measurement unit. (*Figure 8.4*)

The **Re-scan** button is used to rescan the time series.

The **TS Keys and Rules Selected** section, defines the function, buffer and trigger values for each alarm level. (Figure 8.4)

**Function:** it is a formula used as a condition for each alarm level (Alert, Warning, and Alarm). This formula must comply with the same rules as in Indico Presentation. For example, x1>=200 indicates that the alarm level is triggered when the value of the parameter x1 is greater than or equal to 200. Click the **HELP** button to get a help text with the available mathematical functions.

**Buffer:** the number of values monitored backwards. (timesteps)

**Trig**: It is the number of values within the buffer that the alarm condition must meet to trigger an alarm.

Example: If the defined Function is  $x1 > 3$ , the Buffer is set to 5 (that is, 5 values are monitored backwards), and trig is set to 2; then if at least 2 values in the buffer (last 5 values) are greater than 3 an alarm is triggered.

**Note:** The x1, x2... time series can come from different stations but they must all have the same time resolution.

 **Max Delay**: If there is an active alarm and values are missing for more than **Max Delay** seconds, there will be a new "System Alarm". This alarm continues until there are values again. If there are no active alarms and values are missing for more than **max Delay** seconds, there will be a "Missing Event" (a single entry with "cat: missing, evt: MIS"). This is not an alarm, just an event.

**Generate peak alarm:** Tick off this checkbox to look for peaks. If a value in a buffer is shifted out of the buffer and the value has never been part of an alarm (due to the trigger criteria), there will be a "Peak Event" (a single entry with "level: x, cat: peak, evt: PEA"). This is not an alarm, just an event.

**Macros:** it allows you to select a Macro to define an alarm.

## <span id="page-11-1"></span>**8.1.4.3 Station**

By selecting **STATION** in the Alarm Definition window, you can define and configure an alarm associated to a monitoring station. *Figure 8.5.*

A station must be selected from the station list and limit values must be specified for the different alarm levels (Alert, Warning, and Alarm) .

The limit values represent the consecutive number of times a communication failure with the station must occur before an alarm is triggered..

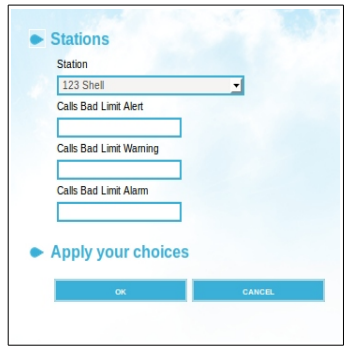

*Figure 8.5 Stations*

## <span id="page-11-0"></span>**8.1.4.4 Device**

By selecting Device, in the alarms Definition window,you can define and configure an alarm associated to any other devices used for data collection in the same way as for Station (8.1.4.3). see *Figure 8.6*

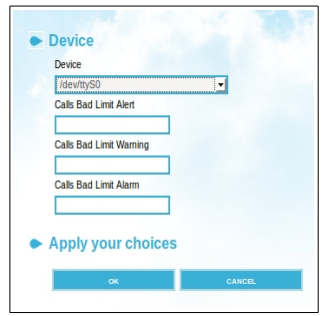

*Figure 8.6. Device.*

## <span id="page-12-0"></span>**8.1.5 Notification, E-mails**

Airviro has two types of notifications: a notification that is displayed in the Real Time Alarm viewer and emails. *Figure 8.7.*

 Notifications in the alarm viewer are set up per user. When defining an alarm, the Airviro users who must be notified in Real Time Alarm should be added. It is possible to select the alarm levels for which a user should be notified .

Notifications can also be sent by email to different recipients, depending on whether the values go up from one level to another, or down, by specifying the recipient's email in the corresponding level lists.

For each email notification, a previously defined template must be selected. see section **8.1.3 TEMPLATE** for a detailed explanation on templates.

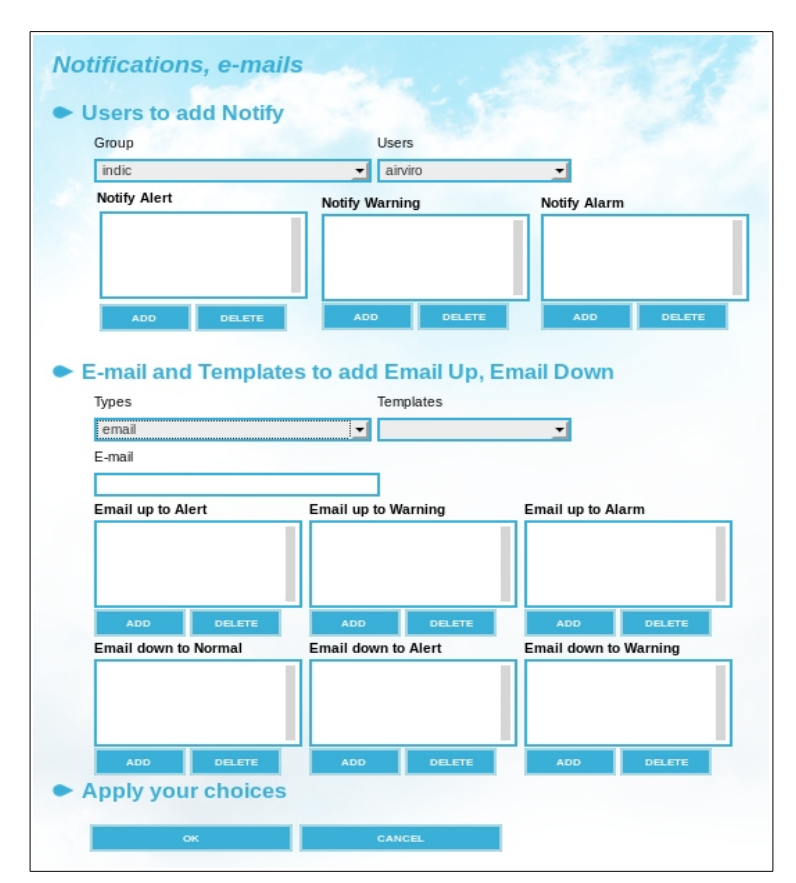

*Figure 8.7. Notifications and e-mails Window.*

#### <span id="page-13-0"></span>**8.1.6 How to search the Events Database**

Click on **SEARCH**, in the main menu, to open this window (*Figure 8.8)*

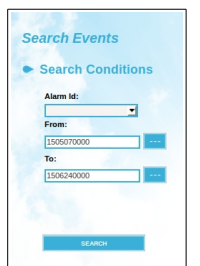

*Figure 8.8. Event Search*

A search can be restricted to a time period, or to an **Alarm Id** or a combination of both.

You can enter the dates manually or using the calendar displayed by pressing the **[...]** button. Date format is Year, Month, Day, Hour and Minutes (YYMMDDHHMM).

Clicking on [**SEARCH]** without setting any restriction, will display all the information related to alarms in the event database .

The search results are displayed in a list of alarm instances. When selecting an option from that list , a text box is shown containing the Alarm history and the different levels it passed through.

Use the **Comment** field, to add comments that will be link to the Events when pressing the [**APPLY]** button. *Figure 8.9*

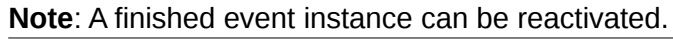

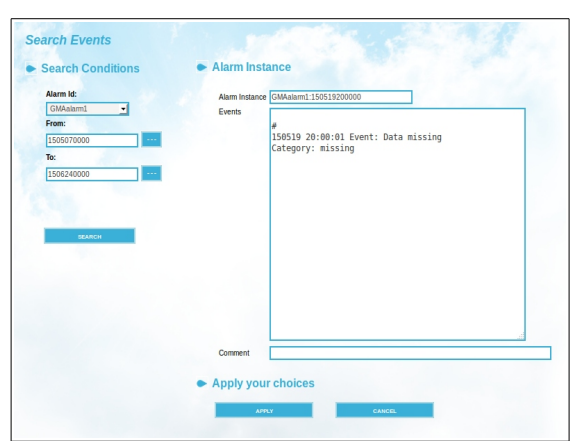

*Figure 8.9. Event Search.*

# <span id="page-14-3"></span>**8.2 Real Time Alarm Module**

## <span id="page-14-2"></span>**8.2.1 Introduction**

The *RT Alarm Module* (Real Time Alarm) is used to view active and recent terminated alarms. The different alarm levels , i.e. Warning, Alarm and Alert, are displayed in light blue, orange and red respectively.

When a new alarm is triggered, a beep sounds and the new alarm is displayed in the **active alarms** list. When selecting an alarm from the list , its details will be shown in Alarm Detail section. The alarm will be acknowledged and the beep will turn off. When acknowledging an alarm a comment can be entered. The "!" symbol in the active alarm list changes to green and a "V" replaces the "!".

Below the active alarm list is the **Finalized alarms** list. The latest alarms are displayed here.

## <span id="page-14-1"></span>**8.2.2 Functionality**

 Same as for the Alarm module, but in this case RT Alarms must be selected. See section 8.1.1.2 Functionality in this manual

#### <span id="page-14-0"></span>**8.2.3 Main Window**

The main menu on the left side of the window has the following options available:

- **Domain**: It allows you to select a Domain
- **Viewer**: it displays alarms.

#### <span id="page-14-4"></span>**8.2.4 Domain**

Click on the **DOMAIN** menu option to open this window . Here you select the domain that contains the alarms being monitored in real time. *Figure 8.10.*

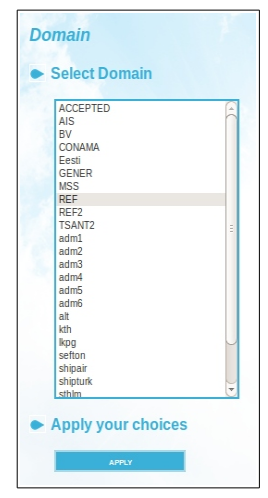

*Figure 8.10 Project Window*

#### <span id="page-15-0"></span>**8.2.5 Viewer**

Click on the **Viewer** menu option to open this window.*Figure 8.11* .

If there are active alarms not yet acknowledged by the user , the system will emit an alarm beep.

This beep can be permanently turned off by unckecking the **Sound** option under the **Filter**.

When an active alarm is selected from the list, its details will be displayed. To acknowledge the alarm, tick off the **Acknowledged** checkbox.

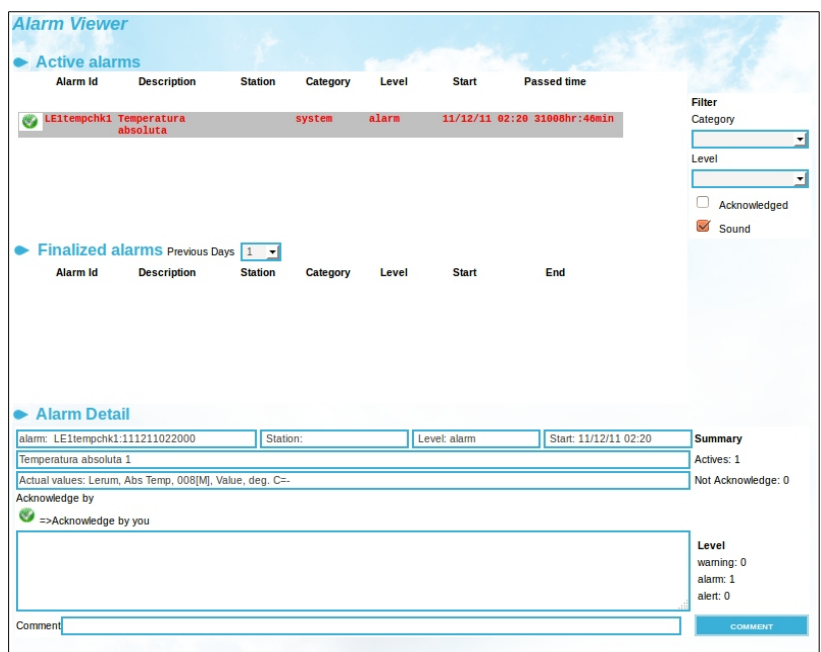

*Figure 8.11. Viewer option*

The **Finalized Alarms** section, lists the latest terminated alarms .

A green symbol indicates that the alarm has been acknowledged by the user.

An orange symbol indicates that the alarm have not been acknowledged by the user.

The user can select from 1 to 10 days before the current date.

The **Alarm Detail** section, displays the alarm level and a summary. The information shown is: alarm, station, level, start, description, actual values and comment.